# **OpenOffice.org 1.0, ODBC, and MySQL 'How-to'**

Trademarks are owned by their owners. There is no warranty about the information in this document. Use and distribute at your own risk. E&OE. For licence information please read the appendix.

John McCreesh

jpmcc@users.sf.net Version 09 October 2002

# **Table of Contents**

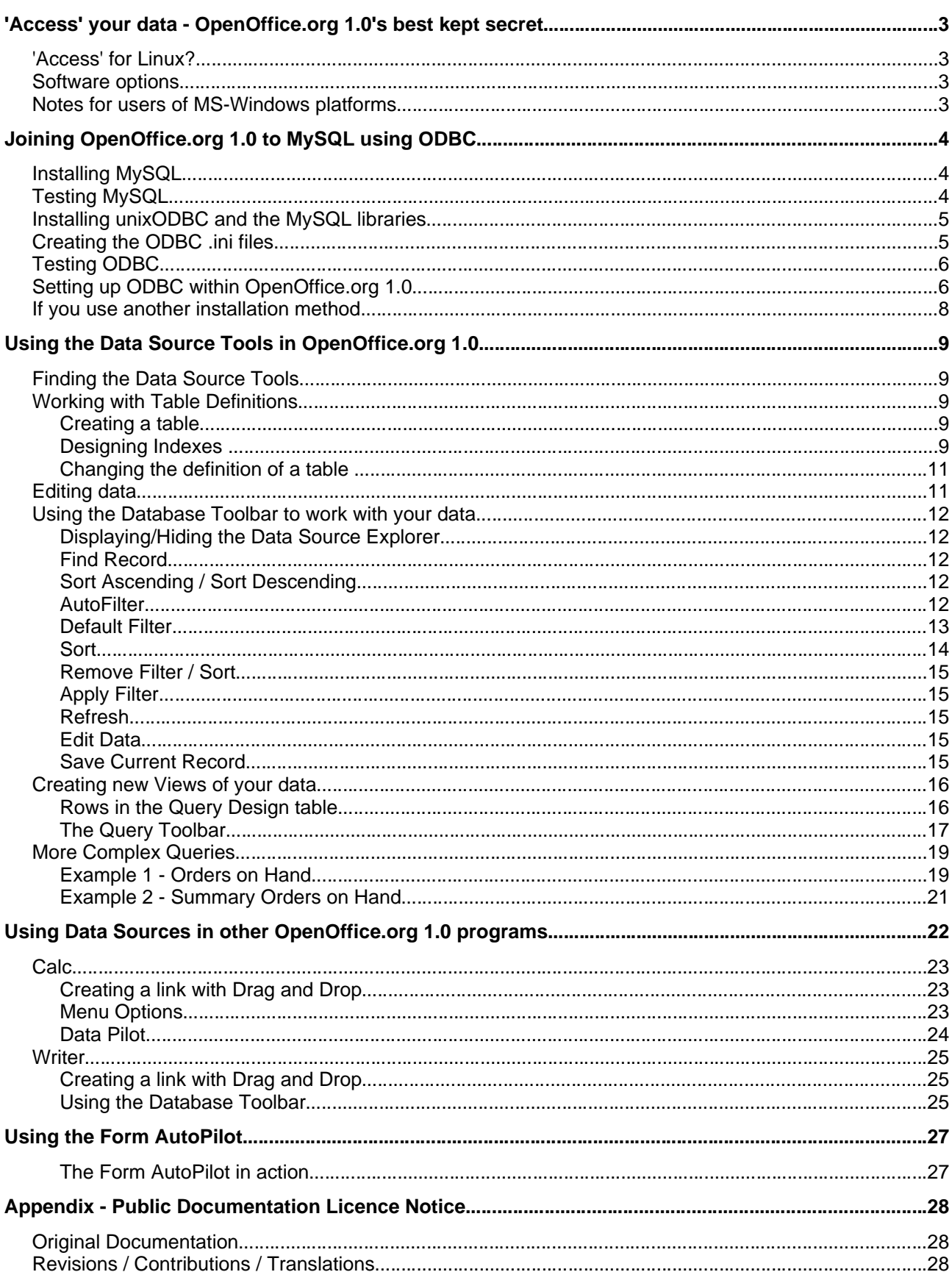

# **'Access' your data - OpenOffice.org 1.0's best kept secret**

# **'Access' for Linux?**

The launch of OpenOffice.org 1.0 in 2002 removed at a stroke one major obstacle to the universal use of Linux on the desktop. At last, Linux users have office software - word processor, spreadsheet, graphics, and presentation - which not only works at least as well as the Microsoft Office equivalent, but can also use Microsoft Office file formats, and is genuinely open source.

However, this hasn't prevented objections from Microsoft diehards that they still can't migrate to Linux, because "Linux hasn't anything like Microsoft Access". Well, have I got news for you. It has, and it's called OpenOffice.org 1.0. One of the hidden secrets of OpenOffice.org 1.0 is that it also has a great user-friendly database front end. All you need to do is wire it up to one of the many open-source databases on Linux, and you have a Microsoft Access (and more) equivalent.

This document explains how to make this connection, and then provides a quick tour of the database tools within OpenOffice.org 1.0. Many hardened OpenOffice.org 1.0 users are completely unaware of what is hiding under the covers, and are amazed once they start playing with the 'hidden' tools.

# **Software options**

OpenOffice.org 1.0 uses ODBC<sup>1</sup> to connect to databases. ODBC is common on MS-Windows platforms, but is much rarer on Linux. This article will explain step-by-step how to connect OpenOffice.org 1.0 to the MySQL database using unixODBC, an implementation of ODBC for \*nix. There's no reason why you shouldn't use another database - as long as it's got an ODBC component, it should work. I just happen to use MySQL. The starting point for the examples illustrating this document was a clean laptop install of RedHat Linux 7.3, so the examples show software installation from RPMs. If you prefer another installation method, or another distribution, the principle is the same<sup>2</sup>.

Like many procedures on Linux, it's not difficult to do. Just watch out for the 'gotchas' - little tricks which are trivial to solve, but which can cause hours of head scratching if you don't know how.

# **Notes for users of MS-Windows platforms**

The next section of this document applies only to OpenOffice.org 1.0 on Linux. It's perfectly possible to install OpenOffice.org 1.0, MySQL and MyODBC on MS-Windows - anyone familiar with software installation on MS-Windows should find the process quite straightforward.

Please ignore the initial sections and start reading from Using the Data Source Tools in OpenOffice.org 1.0 on page 9.

or JDBC, for Sun worshippers

<sup>2</sup> In this case, you may find the section If you use another installation method on page 8 useful

# **Joining OpenOffice.org 1.0 to MySQL using ODBC**

# **Installing MySQL**

Check first to see if MySQL is already installed on your system (warning - the check is case sensitive)

[root@t22 RPMS]# rpm -qa | grep MySQL [root@t22 RPMS]#

MySQL is not installed, so you need to download it from http://www.mysql.com and then install it.

Gotcha: there is a bug in the .49a and .50 versions of the MySQL client libraries, which prevents the ODBC connection working - you will see error messages like relocation error: /usr/lib/libmyodbc.so: undefined symbol: init\_dynamic\_array. So you need to get a .49 version - if necessary, search for it using http://www.rpmfind.net.

First of all, you need to install the MySQL server, which runs in the background on the computer and handles requests from users for access to MySQL databases.

#### **MySQL Server installation**

```
[root@t22 RPMS]# rpm -ivh MySQL-3.23.49-1.i386.rpm
Preparing... ########################################### [100%]
   1:MySQL ########################################### [100%]
Installing all prepared tables
[...snip...]
Starting mysqld daemon with databases from /var/lib/mysql
[root@t22 RPMS]#
```
You now have a running MySQL database server. By default, the installation creates an empty database called test, accessible by a user test without a password (note: the MySQL username is an identifier you pass to MySQL when you make a connection - it's a different entity from the username you use to log on to Linux).

You now need to install the MySQL client so you can issue SQL commands to the server.

#### **Installing the MySQL client**

```
[root@t22 RPMS]#
```

```
[root@t22 RPMS]# rpm -ivh MySQL-client-3.23.49-1.i386.rpm
                         Preparing... ########################################### [100%]
   1:MySQL-client ########################################### [100%]
```
# **Testing MySQL**

Now that the server is running, and you have the client software installed, you should test that you can access the server from a user account. Here I'm logged on to Linux as john but I connect using the predefined MySQL username test. I give the select version(); command just to check everything's ok.

#### **Testing the MySQL installation**

```
[john@t22 john]$ mysql -utest
Welcome to the MySQL monitor. Commands end with ; or \gtrsimYour MySQL connection id is 1 to server version: 3.23.49
Type 'help;' or '\h' for help. Type '\c' to clear the buffer.
mysql> select version();
+-----------+
| version() |
+-----------+
| 3.23.49+-----------+
1 row in set (0.00 sec)
mysql> exit
Bye
[john@t22 john]$
```
### **Installing unixODBC and the MySQL libraries**

So far so good. You now need to install the ODBC driver, which provides a standard interface which programs like OpenOffice.org 1.0 can use to access databases. I use unixODBC from http://www.unixodbc.org<sup>3</sup>.

#### **Installing the ODBC software**

```
[root@t22 RPMS]#[root@t22 RPMS]# rpm -ivh unixODBC-2.2.1-2.i386.rpm
Preparing... ########################################### [100%]
   1:unixODBC ########################################### [100%]
[root@t22 RPMS]#
```
You also need two further pieces of software from http://www.mysql.com - the MyODBC connection software, and a set of shared libraries it uses to talk to the MySQL server:

#### **Installing the MySQL libraries**

```
[root@t22 RPMS]# rpm -ivh MySQL-shared-3.23.49-1.i386.rpm
                  Preparing... ########################################### [100%]
   1:MySQL-shared ########################################### [100%]
[root@t22 RPMS]# rpm -ivh MyODBC-2.50.39-4.i386.rpm
Preparing... ########################################### [100%]
                          1:MyODBC ########################################### [100%]
[root@t22 RPMS]#
```
## **Creating the ODBC .ini files**

Now you need to set up the .ini files used by ODBC. These are just text files which you can edit using your favourite text editor. You will probably find your RPMs have installed empty templates in /etc

odbcinst.ini lists the ODBC drivers installed on the system. You only need to define the MySQL driver:

**/etc/odbcinst.ini**

[MySQL]

<sup>3</sup> You may need to search for RPMs using http://www.rpmfind.net

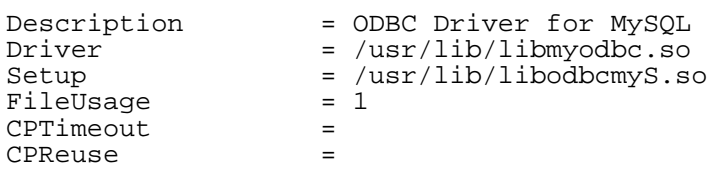

odbc.ini defines the links that users will use to link to the actual database via the driver. Links in odbc.ini are available to all users of your Linux system.

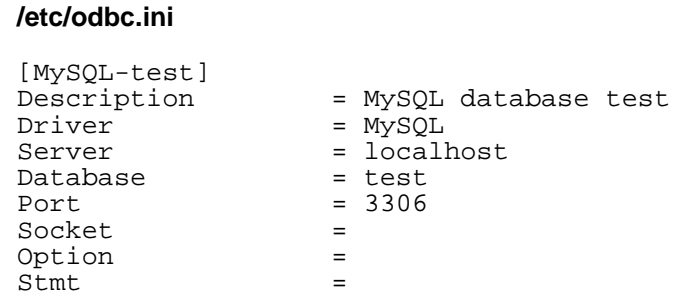

# **Testing ODBC**

Г

You're now in a position to repeat the test connection from the user account, this time using the ODBC connection. isql is a little utility program provided by unixODBC:

#### **Testing the ODBC software** [john@t22 john]\$ isql MySQL-test +---------------------------------------+ Connected! | | sql-statement help [tablename] quit | | +---------------------------------------+

SQL> select version();

+----------+ | version()| +----------+  $| 3.23.49 |$ +----------+ 1 rows affected SQL> quit [john@t22 john]\$

Hint: if this doesn't work, try isql MySQL-test -v to get fuller error messages.

What's happening here is that the parameter you pass to isql - MySQL-test - is passed to the ODBC software. It looks up this parameter in *odbc.ini*, and finds the Driver MySQL and the connection information. It then looks up MySQL in *odbcinst.ini*, and finds where the libraries are.

If all this is working, you now have a working database, accessible from ODBC.

# **Setting up ODBC within OpenOffice.org 1.0**

Nearly there. You now need to tell OpenOffice.org 1.0 about your ODBC connection. First of all, a couple of little gotchas.

Gotcha: OpenOffice.org 1.0 looks for a library libodbc.so. The RPM I loaded didn't create this: [john@t22 john]\$ whereis libodbc.so libodbc: [john@t22 john]\$ so it was back to user root to create a link: [root@t22 RPMS]# ln -s /usr/lib/libodbc.so.1 /usr/lib/libodbc.so which solved the problem: [john@t22 john]\$ whereis libodbc.so libodbc: /usr/lib/libodbc.so [john@t22 john]\$

Now we are ready to go. Within OpenOffice.org 1.0, choose Tools / Data Sources... from the main menu, then press the New Data Source button to open the Data Source Administration window. Type in Name MySQL-test; select Database type ODBC and press the [...] button. Next, select the data source you have just created in the Data Source dialogue (see Figure 1).

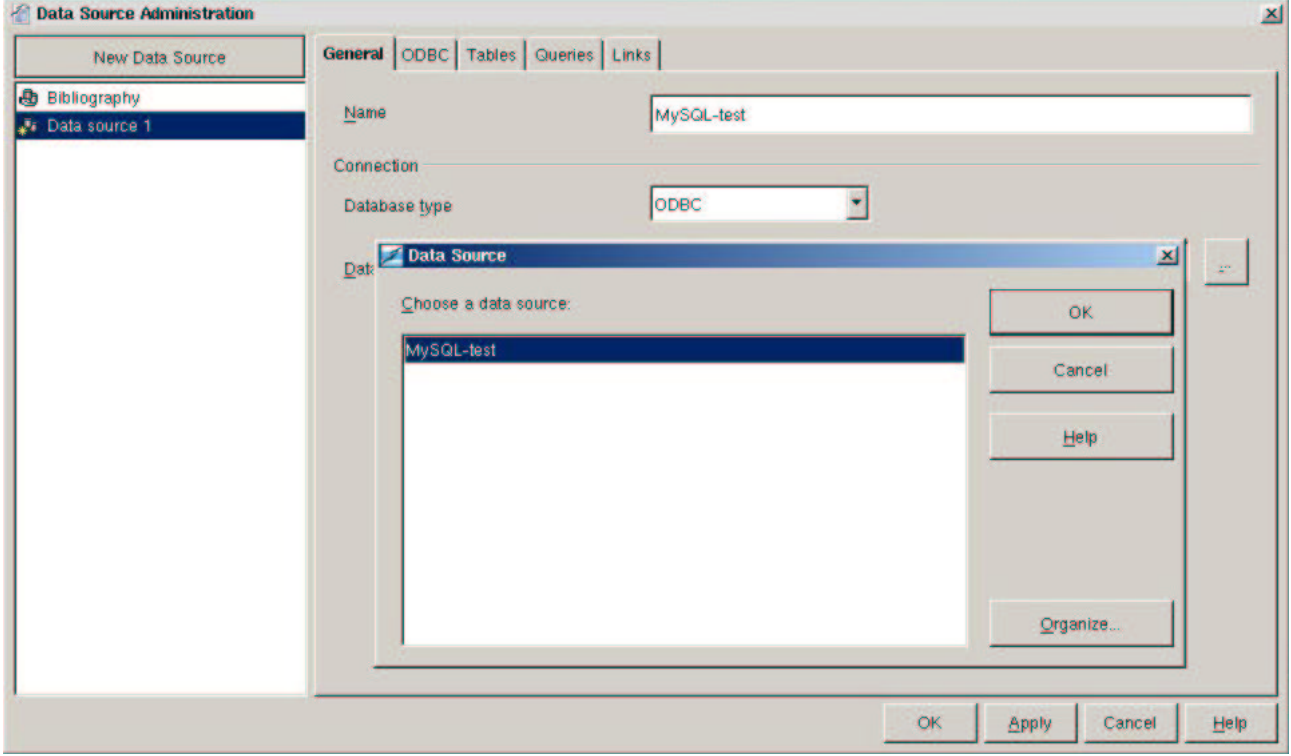

Figure 1 Selecting the new Data Source

Press OK. Back in the Data Source Administration window, choose the ODBC tab and enter User name test; press OK; and that's all the preparatory work finished.

## **If you use another installation method**

If you do a new RedHat 7.3 installation on a laptop and use exactly the same versions as shown here, then the step by step instructions given above will work.

Following the publication of the first version of this HOWTO, I received emails from people who had used different approaches and had discovered different gotchas. Here is a summary of the main gotchas as reported to me, in the hope they may be useful to others:

Gotcha: if you install MySQL from sources, you may need to create the test database and test user manually.

Gotcha: some installers use /usr/local/etc for the .ini files, and /usr/local/lib for the libraries.

Gotcha: some users have reported that they have been unable to get ODBC to work until they created ~.odbc.ini for users.

Gotcha: If you have installed the libraries into /usr/local/lib you must:

```
[john@t22 john]$ export LD_LIBRARY_PATH=/usr/local/lib
[john@t22 john]$
```
before you run OpenOffice.org 1.0

# **Using the Data Source Tools in OpenOffice.org 1.0**

# **Finding the Data Source Tools**

To use database functions at any time, select *View / Data Sources* from the main menu (or press F4). The Data Source Explorer on the left hand side of the Data Sources screen shows all the data sources currently known to OpenOffice.org 1.0<sup>4</sup>. The usual conventions apply - click on the  $+$  sign to show more information, right click on an item to see the tools available. The right hand side of the screen is the *Data Source* Browser, which shows the contents of any currently selected data source.

# **Working with Table Definitions**

### **Creating a table**

Expand the MySQL-test link in the Data Source Explorer by clicking on the plus sign; then right click on the Tables item to pop up a menu. Choose New Table Design to display the Table Design Screen (see Figure 2).

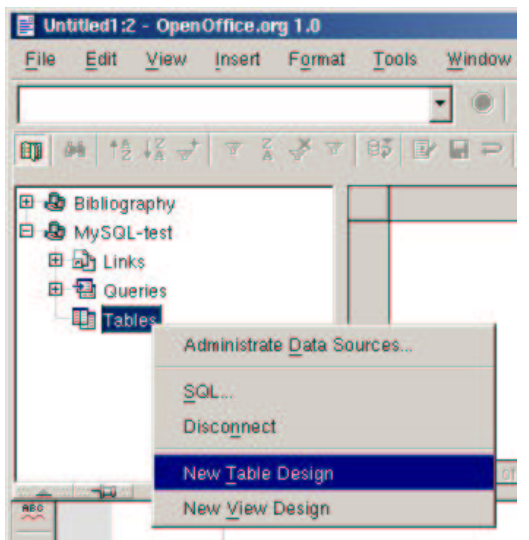

Figure 2 Using the Data Source Explorer

We're creating a table to hold a bookseller's stock list. OpenOffice.org 1.0 acts as a 'window' into MySQL, so the rules about what you can call fields, what types of data are available, etc are as per MySQL. The panel at the bottom right contains context sensitive help, but for definitive help you should look to the MySQL documentation<sup>5</sup>.

The completed table definition in the Table Design window is shown in Figure 3. Note that if you want to be able to update the data in this table within OpenOffice.org 1.0, you need to define one field as a *primary key* - you do this by right-clicking on the indicator bar at the left hand edge of the screen and setting the Primary Key flag. This is shown by a key symbol - this example shows ISBN is the primary key. When you have finished, click the Save button, name the table stocklist, and close the window. Your new table will now be visible in the Data Source Explorer.

## **Designing Indexes**

There is also an index designer available from the Table Design window, either from Tools / Index Design... on the menu or the *Index Design* button on the toolbar (see Figure 4).

The Bibliography data source is a default installed by OpenOffice.org 1.0.

<sup>5</sup> for example, see http://mysql.com/documentation/mysql/bychapter/manual\_Reference.html#Legal\_names

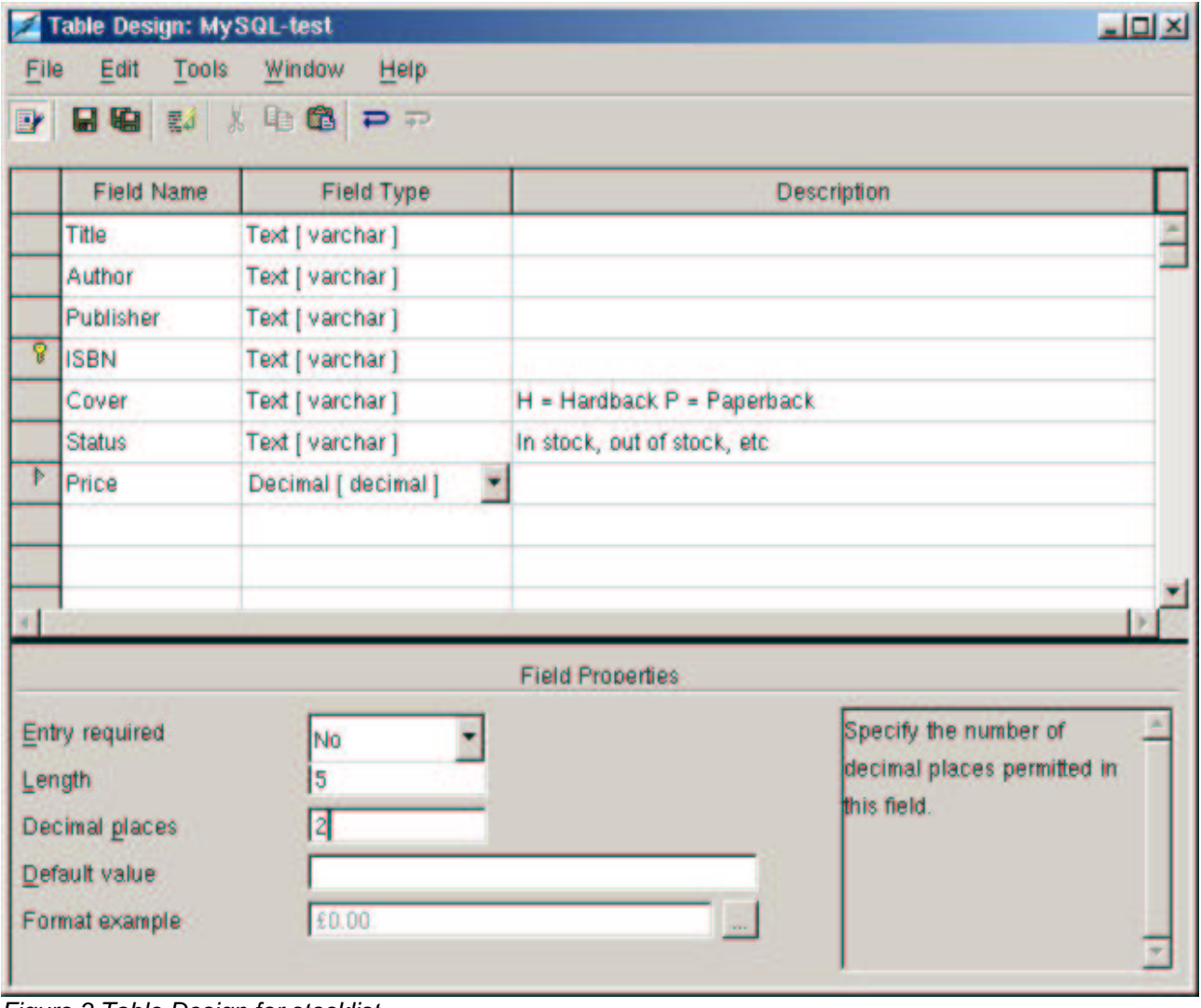

Figure 3 Table Design for stocklist

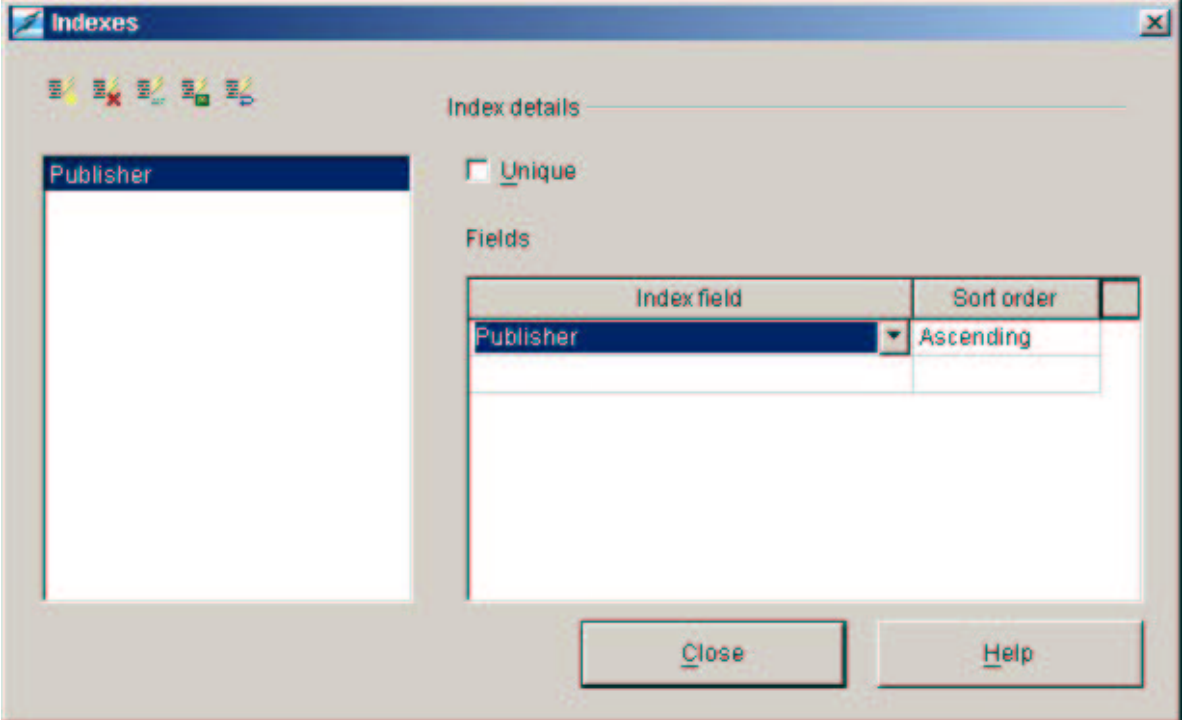

Figure 4 Index Designer

### **Changing the definition of a table**

If you need to make changes to the fields in your table, right click on the table name in the Data Source Explorer and select Edit Table. This will put you back in the Table Design window.

# **Editing data**

Tables can be edited directly from Data Sources screen - simply click on the tablename in the Data Source Explorer, and the contents of the table will be displayed in the Data Source Browser on the right. The example below shows the fully populated stocklist table.

| <b>04 12 12 2 7 2 7 7</b><br>印             | $B_2^*$<br>$=$ $\sqrt{ }$<br>IB.<br>圖        | 图 百户日 昌 太阳道 三九十余功 南<br>临危 喜香<br>司品 |                 |             |               |   |
|--------------------------------------------|----------------------------------------------|------------------------------------|-----------------|-------------|---------------|---|
| <b>&amp;</b> Bibliography                  | <b>Title</b>                                 | Author                             | Publisher       | <b>ISBN</b> | <b>Status</b> |   |
| & MySQL-test                               | <b>ZODIAC WISDOM POP UP:GEMINI</b>           | <b>Running Press</b>               | Running         | 076240034X  | н             |   |
| 田 app Links                                | ZODIAC WISDOM POP UP:LEO                     | <b>Running Press</b>               | Running         | 762400250   | P             |   |
| 田 图 Queries                                | ZODIAC WISDOM POP UP:LIBRA                   | <b>Running Press</b>               | Running         | 762400269   | н             |   |
| <b>El Un Tables</b><br><b>II</b> stocklist | <b>ZODIAC WISDOM POP UP:PISCES</b>           | <b>Running Press</b>               | Running         | 762400331   | н             |   |
|                                            | ZODIAC WISDOM POP UP:SAGITTARI               | <b>Running Press</b>               | Running         | 762400315   | н             |   |
|                                            | ZODIAC WISDOM POP UP:SCORPIO                 | <b>Running Press</b>               | Running         | 762400293   | н             |   |
|                                            | <b>ZODIAC WISDOM POP UP:TAURUS</b>           | <b>Running Press</b>               | Running         | 762400323   | н             |   |
|                                            | ZODIAC WISDOM POP UP:VIRGO                   | <b>Running Press</b>               | Running         | 762400277   | н             |   |
|                                            | <b>ZONE</b>                                  | Sears & Lawren                     | <b>Thorsons</b> | 60987162    | P             |   |
|                                            | <b>ZONE DIET</b>                             | Sears Barry                        | <b>Thorsons</b> | 722536925   | P             |   |
|                                            | ZONE THERAPY USING FOOT MASSA(Goosmann-Legge |                                    | Daniel (        | 852071701   |               |   |
|                                            | <b>ZOO IN THE SKY</b>                        | Mitton, Jacquel                    | Frances         | 711213194   | p             |   |
|                                            | <b>ZOO PATTERNS CLOTH BOOK</b>               | Kemp Jane                          | Collins         | 1361309     | p             |   |
|                                            | ZULU 1816-1906                               | Knight, lan                        | Osprey B        | 1855324741  | P             |   |
|                                            | <b>ZULUS</b>                                 | Knight, Jan                        | Osprey B        | 850458641   | P             |   |
|                                            | Þ<br><b>ZULU WAR</b>                         | OSPREY                             | Osprey B        | 850452562   | н             |   |
| 123-14                                     | Record 26,835 of<br>26835                    |                                    |                 |             |               | ٠ |

Figure 5 The stocklist table

Note the Navigation Bar at the bottom of the Data Source Browser to help you move rapidly through your table.

The usual 'spreadsheet' conventions also apply:

- ï double-click on a column heading to resize the column width;
- ï right click on a column heading to set the column width manually, set a new column format, or hide a column;
- ï right click on any of the row markers to set the row height or reformat the whole table.

Note: any comments you entered in the 'Description' field when you set up the table will appear as hints when you move the mouse cursor over the column heading in the Data Source Browser.

# **Using the Database Toolbar to work with your data**

Much of the power of OpenOffice.org 1.0 is provided by the Database Toolbar that appears at the top of the Data Source Browser. This contains the following buttons from left to right – hover the mouse over each one to see a hint (make sure you have Tips enabled on the Help menu).

# **Displaying/Hiding the Data Source Explorer**

Useful if you want to maximise the amount of data you can see on the screen – this button toggles the display of the Data Source Explorer on and off

## **Find Record**

This button displays the Record Search dialogue. For example, see Figure 6 for an example of to find a book with the word 'biggles' in its title. Note that this will search the table record by record – which can be a slow process on big tables!

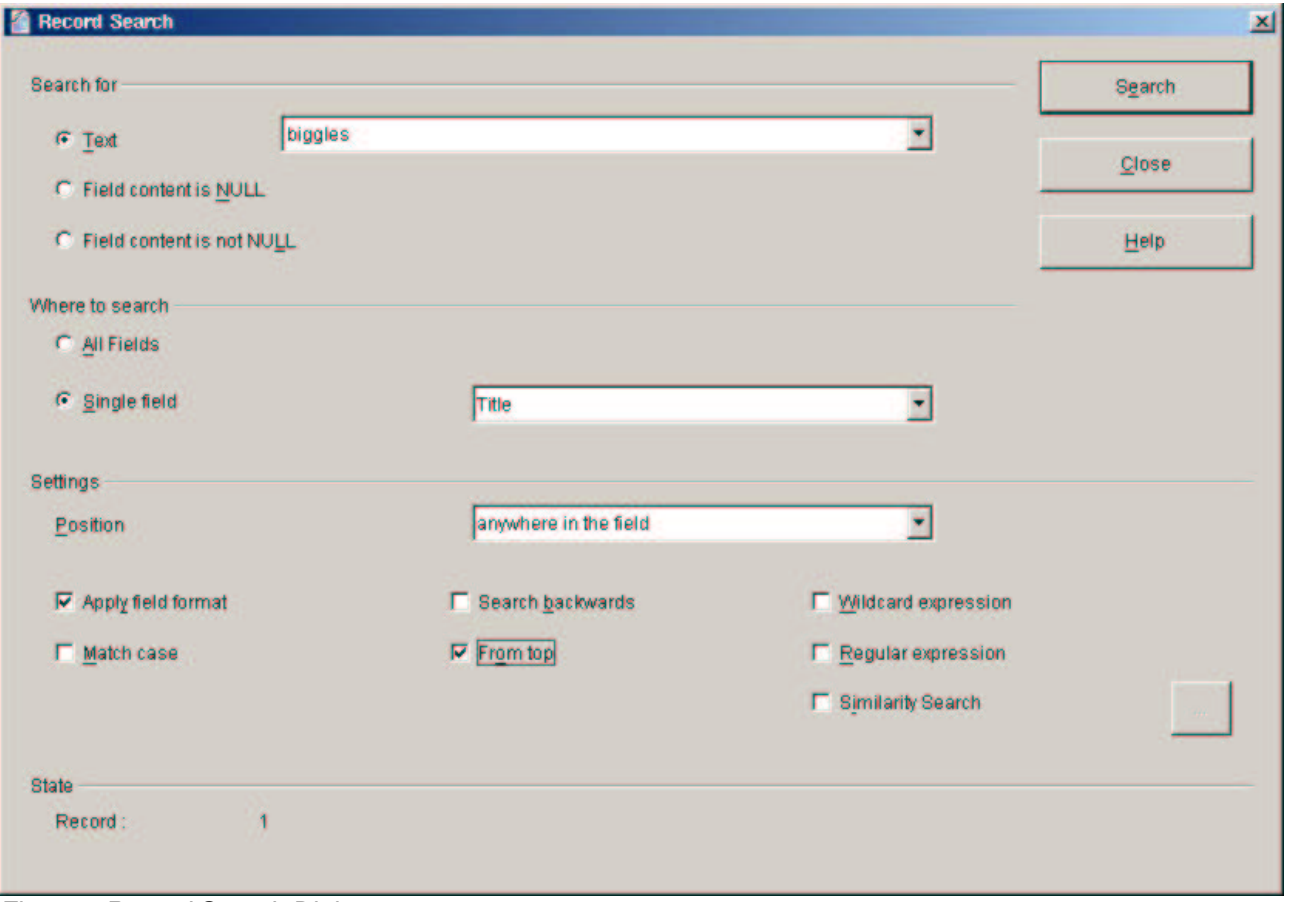

Figure 6 Record Search Dialogue

### **Sort Ascending / Sort Descending**

Clicking on a column heading to select a field, and then pressing either of these buttons will cause the display in the Data Source Browser to be sorted on the selected column in either ascending or descending order.

Note: the Sort buttons only change the way the data is displayed - the underlying database is not affected.

### **AutoFilter**

Auto Filtering is a very powerful tool for displaying only the records that meet certain criteria. For example, one of the publishers in the stocklist table is 'Dorling'. Clicking on the cell containing the word 'Dorling' (see Figure 7) and then pressing the *AutoFilter* button will display only the records where the publisher is 'Dorling'. Note that if you now do another autofilter, it will add to the one already in force – e.g. repeating the process for Cover equals 'H' will show only the Publisher 'Dorling' Hardbacks. The Remove Filter / Sort button (see below) will reset the table view.

Note: filters only affect the way the table is displayed - they do not change the data in the database.

|     | file:///home/john/files/OOoMySQL.sxw | 歐                                                     | eg Central      | 8           |   | $*$ to $\mathbf{G}$ $\Rightarrow$ $*$ $*$ $*$ |        | <b>B</b> |
|-----|--------------------------------------|-------------------------------------------------------|-----------------|-------------|---|-----------------------------------------------|--------|----------|
| ĹŢ. | $41 + 12 + 12 = 7$                   | $95$ $\triangleright$ $\square$<br>X<br>$\Rightarrow$ | le G<br>漫       | 司陆<br>靈     |   |                                               |        |          |
|     | <b>Title</b>                         | Author                                                | Publisher       | <b>ISBN</b> |   | <b>Status</b>                                 | Price  |          |
|     | 1001/THINGS/MUST/DO/BEFORE/MAR       | Hall, Roland                                          | Carlton         | 1842224026  | ₽ |                                               | £6.99  |          |
|     | 1001/THINGS/MUST/DO/BEFORE/MAR       | de Vries, Clare                                       | Carlton         | 1842224034  | P |                                               | £6.99  |          |
|     | 1001 FACTS ABOUT DINOSAURS           | Clark, Lindsay                                        | Dorling         | 751344176   | P | <b>NYP/ND</b>                                 | €4.99  |          |
|     | 1001 FACTS ABOUT SHARKS              | Hunter-Smart &                                        | Dorling         | 751344184   | P | <b>NYP/ND</b>                                 | £4.99  |          |
|     | 1001 FACTS ABOUT SPACE               | <b>Stott &amp; Twist</b>                              | Dorling         | 075134415X  | ₽ | <b>NYP/ND</b>                                 | £4.99  |          |
|     | 1001 FACTS ABOUT THE HUMAN BOD.      | <b>Brewer &amp; Craft</b>                             | Dorling         | 751344168   | P | <b>NYP/ND</b>                                 | £4.99  |          |
|     | 1001 NIGHTS OF DRUMMER DONALD.       | Hopkins, Harry                                        | Canongat        | 862418909   | ₽ |                                               | £9.99  |          |
|     | 1001 THINGS TO SPOT ON THE FAR       | Doherty, Gillia                                       | <b>Usbarne</b>  | 746029551   | P |                                               | £4.99  |          |
|     | 100 BEST AFTER DINNER STORIES        | Piatkus                                               | <b>Piatkus</b>  | 749911832   | ₽ |                                               | £5.99  |          |
|     | 100 BEST POEMS FOR CHILDREN          | ed McGough, Rog                                       | Viking C        | 670894907   | н |                                               | £12.99 |          |
|     | 100 BEST ROUTES SCOTTISH MOUNT.      | Storer, RalpH                                         | Warner (        | 751518905   | P |                                               | £6.99  |          |
|     | 100 CLASSIC CLIMBS/CENTRAL/SOU       | <b>Ashton &amp; Crock</b>                             | Crowood         | 1852230258  | P | ODP                                           | £12.99 |          |
|     | 100 COUNTRYSIDE WALKS AROUND E.      | Storey, Derek                                         | <b>Mainstre</b> | 1840181826  | ₽ |                                               | £7.99  |          |

Figure 7 Selecting a value for Auto-filtering

### **Default Filter**

Using this button, you can see or change any filter currently in place. For example, if you have used the Autofilter as described above, and then pressed the Default Filter button, you would see the filter in Figure 8.

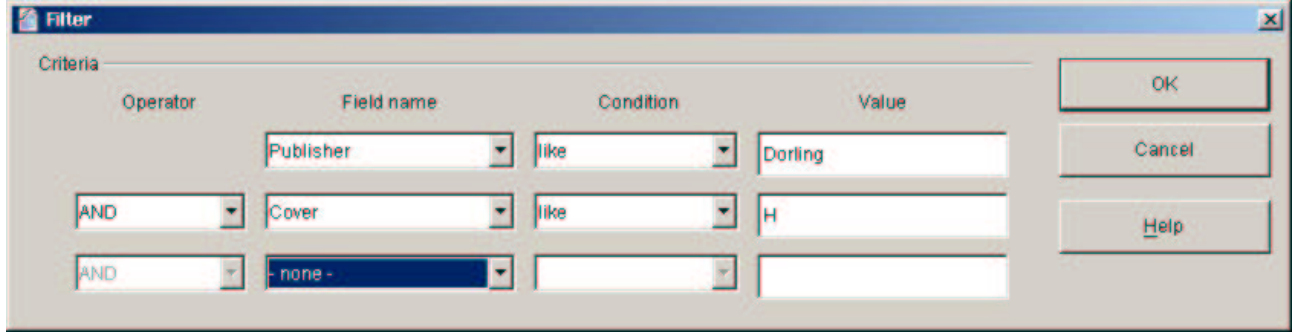

Figure 8 Filtering

You could now refine your filter to display Dorling Hardbacks costing more than £30 by setting the an additional filter - see Figure 9

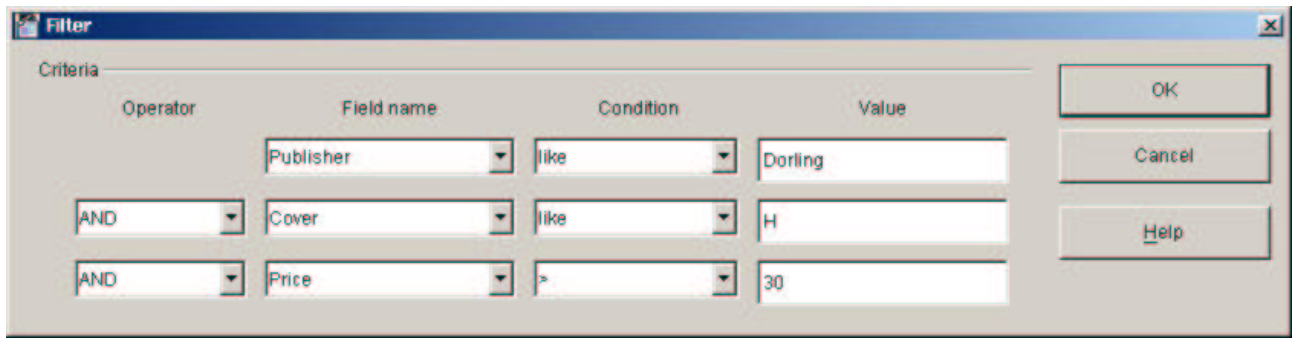

Figure 9 Filtering - adding another condition

with the results shown in Figure 10

| E     | Untitled1 - OpenOffice.org 1.0                                                                      |                              |                |                                                                |   |               |        | $-10x$ |
|-------|----------------------------------------------------------------------------------------------------|------------------------------|----------------|----------------------------------------------------------------|---|---------------|--------|--------|
| File: | <b>Insert Format</b><br><b>Tools</b><br>Edit<br><b>View</b><br>file:///home/john/files/OOoMySQL.sxw | Window<br><b>Help</b>        |                | $ E $ for $\theta$ , to the $\tau$ $\star$ $\star$ to $\alpha$ |   |               |        |        |
|       | <b>印 11 12 12 寸 2 ジャ 65 日 2 1 2 10 6 5 5 5 5</b>                                                    |                              |                |                                                                |   |               |        |        |
|       | Titl Default Filter.                                                                                | Author                       | Publisher      | <b>ISBN</b>                                                    |   | <b>Status</b> | Price  |        |
| r     | ANIMAL (DK)                                                                                         | ed Burnie, Davi              | Dorling        | 751334278                                                      | н |               | €35.00 |        |
|       | BORDEAUX:A COMPREHENSIVE GUIDE                                                                      | Parker, Robert               | Dorling        | 751301434                                                      | н |               | £35.00 |        |
|       | NEW SOTHEBYS WINE ENCYCLOPEDIA                                                                      | <b>Dorling Kinder</b>        | <b>Dorling</b> | 751327778                                                      | н |               | £35.00 |        |
|       |                                                                                                    |                              |                |                                                                |   |               |        |        |
|       | 1<br>of<br>3<br>Record<br>-14                                                                       | $\sim$<br><b>DIM</b> *I<br>и |                |                                                                |   |               |        |        |

Figure 10 Filtered data

### **Sort**

The Sort Ascending / Sort Descending buttons described on page 12 enable you to specify a simple sort on a single field with one click. The Sort button enables you to set up more complicated sorts, for example in alphabetical order of title by each author by each publisher (Figure 11).

| Sort order |                   |   |           | <b>OK</b> |
|------------|-------------------|---|-----------|-----------|
| Operator   | <b>Field name</b> |   | Order     |           |
|            | Publisher         |   | ascending | Cancel    |
| and then   | Author            |   | ascending | Help      |
| and then   | Title             | ٠ | ascending |           |

Figure 11 Sort Order Dialogue

# **Remove Filter / Sort**

This button returns the view of the table to the default.

# **Apply Filter**

If you have defined a filter using the AutoFilter or Filter buttons, this button will toggle the filter on and off.

# **Refresh**

It is possible to open multiple editing windows onto the same table, either from one user or from many users if you are in a multi-user system. Pressing the Refresh button forces OpenOffice.org 1.0 to reload its view of the data from the database to reflect any changes made elsewhere to the underlying data.

# **Edit Data**

If your table has a primary key defined, pressing this key will allow you to edit the data directly in the Data Source Browser. Any changes you make on the screen are posted to the database as you move on to a different record, or you can force an immediate update using the Save Current Record button.

# **Save Current Record**

If you are editing a record, pressing this button forces any changes to be written immediately to the database.

# **Creating new Views of your data**

The Database Toolbar is a very powerful tool for analysing and working on your data. However, it is sometimes useful to be able to set up a pre-set view of a table, for example for other people to use. For example, we might want to set up a view showing just the books published by Penguin which are currently in stock in alphabetic order of title.

In the Data Source Explorer of the Data Sources window, right click on Queries and select New Query Design. An Add Tables Dialogue will prompt for the tables to be used in the query – add the stocklist table then close the Add Tables Dialogue. You will then be in the Query Design screen, and can design your query (see Figure 12).

| Query: Query1                                                     |                        |             |           |                       |   | $  D $ $\times$ |
|-------------------------------------------------------------------|------------------------|-------------|-----------|-----------------------|---|-----------------|
| File                                                              | Edit Tools Window      | Help        |           |                       |   |                 |
|                                                                   |                        |             |           | 8 BOTKLIN BOXD 8 0 PP |   |                 |
| Title<br>Author<br><b>ISBN</b><br>Cover<br><b>Status</b><br>Price | stocklist<br>Publisher |             |           |                       |   |                 |
|                                                                   |                        |             |           |                       |   |                 |
| Field                                                             | Author                 | Title       | Publisher | <b>Status</b>         |   |                 |
| <b>Alias</b>                                                      |                        | <b>Book</b> |           |                       |   |                 |
| Table                                                             | stocklist              | stocklist   | stocklist | stocklist             |   |                 |
| Sort                                                              | ascending              | ascending   |           |                       |   |                 |
| Visible                                                           | ₽                      | ₽           | п         | п                     | п |                 |
| <b>Function</b>                                                   |                        |             |           |                       |   |                 |
| Criterion                                                         |                        |             | 'Penguin' | <b>IS NOT EMPTY</b>   |   |                 |
| Or                                                                |                        |             |           |                       |   |                 |
| 71                                                                |                        |             |           |                       |   |                 |
|                                                                   |                        |             |           |                       |   |                 |

Figure 12 Penguins in Stock Query Design

### **Rows in the Query Design table**

#### **Field**

The Fields to be included in the query can be double-clicked in the upper pane, or 'dragged and dropped' from the upper pane, or entered by clicking in the Field row of the bottom pane and using the drop-down boxes.

### **Alias**

The 'Alias' row allows you to change a column heading.

### **Visible**

The 'Visible' row allows fields to be used in selection criteria, but not to be displayed.

### **Functions**

The 'Function' row allows you to specify summary or grouping functions (see the Advanced Examples later).

### **Criterion**

The 'Criterion' row sets filter conditons – here we have specified Publisher equals 'Penguin' and Status is not empty (null)<sup>6</sup>.

### **The Query Toolbar**

The Query Toolbar provides more functionality:

### **Run Query**

will immediately display the results of your query in a new Data Source Browser (see Figure 13).

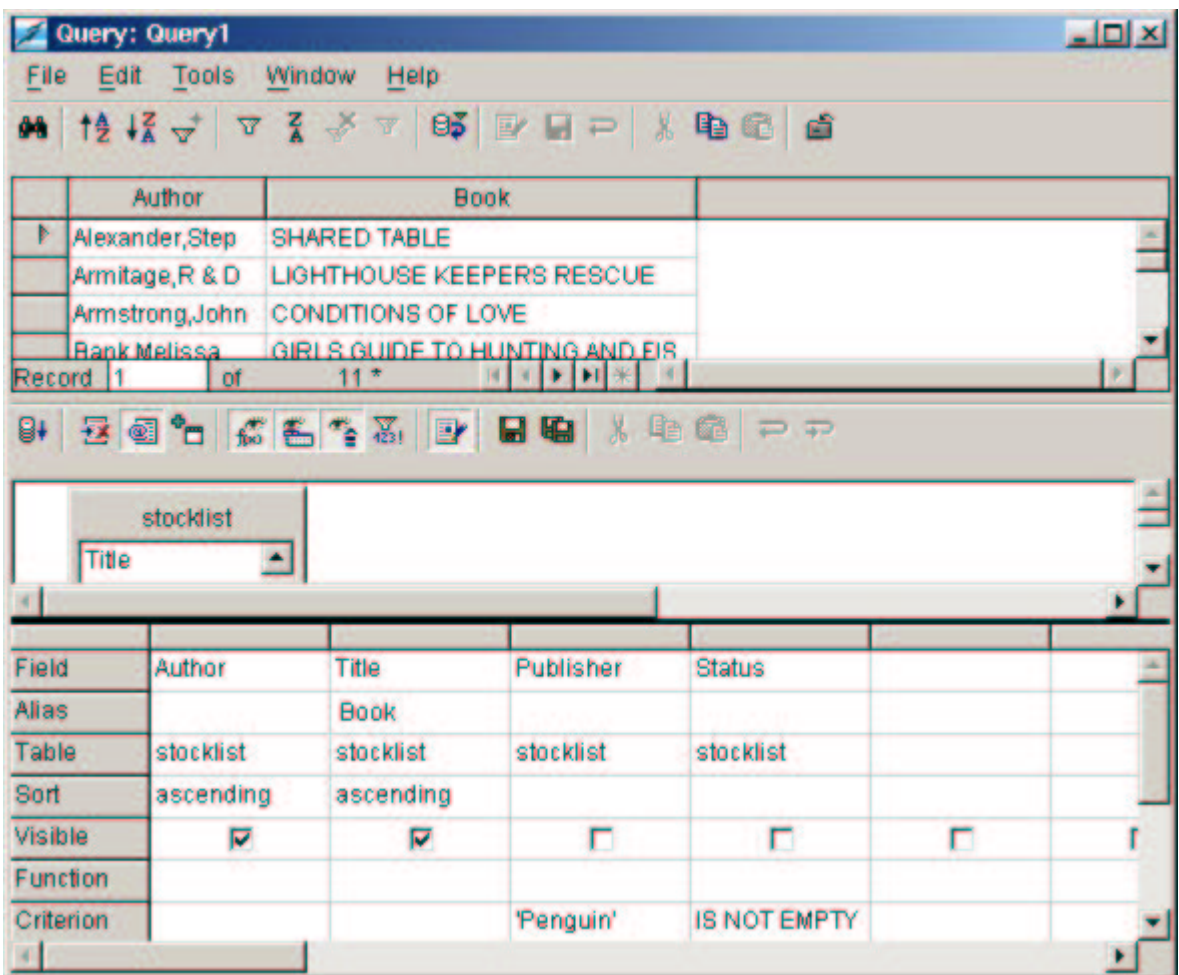

Figure 13 Query Designer with Data Source Browser

Note how this Data Source Browser has its own Toolbar as well!

### **Clear Query**

Gotcha: pressing this button instantly clears the query your are working on. Not a nice touch!

<sup>6</sup> You can specify wildcards in the usual way: LIKE 'AB\*' finds everything starting with AB etc.

#### **Switch Design View On/Off**

Behind the scenes, the Query Designer translates your design into the SQL commands which MySQL understands. For advanced users, this button will toggle the display of the raw SQL commands generated by the Query Designer. You can edit these commands directly, and the changes will be reflected back into the Data Designer.

Gotcha: it is possible to write a raw SQL query which is too complex for the Query Designer to understand, in which case you can lose your query. Always save queries before switching back to Design View.

#### **Add tables...**

Allows you to put multiple tables into your query. See 'More Complex Queries' on page 19.

#### **Functions / Table Name / Alias**

These buttons are toggles to display / hide the corresponding rows in the Query Designer

#### **Distinct Values**

This toggle allows you to create a query to answer questions like: "Show me all the authors who are in the stocklist". The example I am using has 25,000 records in it. If you try to answer the question by creating the following query:

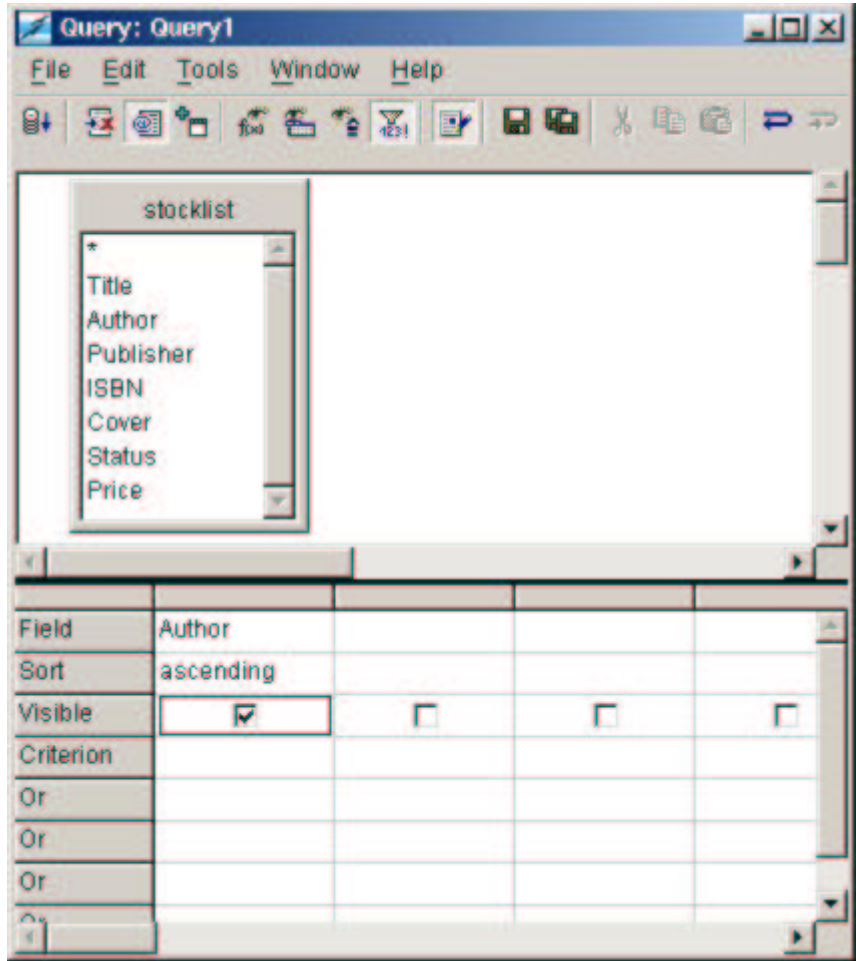

Figure 14 A 'distinct' Query

without the *Distinct* button being pressed, OpenOffice.org 1.0 would show you the 25,000 records – one for each record, with the same author listed as many times as they appear in the table. Selecting Distinct would show each author once only – which is what you want.

#### **Edit**

The *Edit* button toggles the Query Design in and out of edit mode.

#### **Save**

Stores the Query Design<sup>7</sup>. Once a query has been saved, it is available within the Data Source Explorer and its contents can be viewed in the Data Source Browser - see Figure 15.

| Untitled1 - OpenOffice.org 1.0<br>View<br><b>File</b><br>Edit<br><b>Insert Format</b> | <b>Tools</b><br><b>Help</b><br>Window      | $-101 \times$                       |
|---------------------------------------------------------------------------------------|--------------------------------------------|-------------------------------------|
| file:///home/john/files/OOoMySQL.sxw                                                  |                                            | ÷<br>■ 目は日 ● * 『 電 コープ              |
| 印 的 性格女 マイチャ は マロー 米脂肪 三重句法                                                           |                                            |                                     |
| <b>B</b> Bibliography<br>Ð                                                            | Author                                     | <b>Book</b>                         |
| <b>Re</b> MySQL-test<br>в                                                             | Alexander, Step                            | SHARED TABLE                        |
| El alt Links                                                                          | Armitage, R & D                            | LIGHTHOUSE KEEPERS RESCUE           |
| <b>El</b> Queries<br>в                                                                | Armstrong, John                            | <b>CONDITIONS OF LOVE</b>           |
| Penguins in Stock<br>丽<br><b>Tables</b><br>B                                          | Bank, Melissa                              | GIRLS GUIDE TO HUNTING AND FIS.     |
| <b>B</b> Orders                                                                       | Barca, Margaret                            | HOW TO MAKE OVER 200 COCKTAILS      |
| <b>BB</b> stocklist                                                                   | Bareham, Lindse                            | SUPPER WONT TAKE LONG               |
|                                                                                       | <b>Barnes &amp; Pembe</b>                  | SMART FOOD                          |
|                                                                                       | Bell, Martin                               | <b>ACCIDENTAL MP</b>                |
|                                                                                       | Benton, David                              | FOOD FOR THOUGHT.                   |
|                                                                                       | Bilsborough, Sh                            | <b>FAT STRIPPING DIET</b>           |
|                                                                                       | Bonfiglioli, Ky                            | ALL THE TEA IN CHINA                |
|                                                                                       | Bonfiglioli, Ky                            | GREAT MORTDECAL MOUSTACHE MYST      |
|                                                                                       | Boyd, William                              | ARMADILLO (PB)                      |
|                                                                                       | <b>Degethered Degeth</b><br>of<br>Record 1 | <b>CLIZADETL</b><br>$29*$<br>×<br>ш |

Figure 15 Displaying a Query

# **More Complex Queries**

The Data Designer is a powerful tool for creating queries which means you can perform day to day enquiries without needing to know any SQL<sup>8</sup>. This includes joining and summarising tables.

### **Example 1 - Orders on Hand**

As an example of what can be achieved, suppose you have created Orders - a table of books which have been ordered by customers, where you record the ISBN of the book and the quantity to order. The example in Figure 16 shows how you could link this table with the main stocklist table using the Query Designer.

#### **Linking tables**

Note how the two tables are linked through the common field ISBN – to create this in the Query Designer,

Queries are stored in a file DataAccess.xml deep within the your OpenOffice.org directory structure.

<sup>8</sup> You can also run any SQL commands directly, e.g. MySQL specific commands that are not understood by the Data Designer or by ODBC.

simply 'drag and drop' the field from one list to the other<sup>9</sup>.

#### **Calculated fields**

The field 'Value' is defined as the product of Price and Order\_Qty by entering the calculation in the 'Field' record.

#### **Formatting data**

The 'No', 'Price', and 'Value' fields are formatted by right-clicking on the relevant columns and choosing the appropriate options (Right aligned, UK currency).

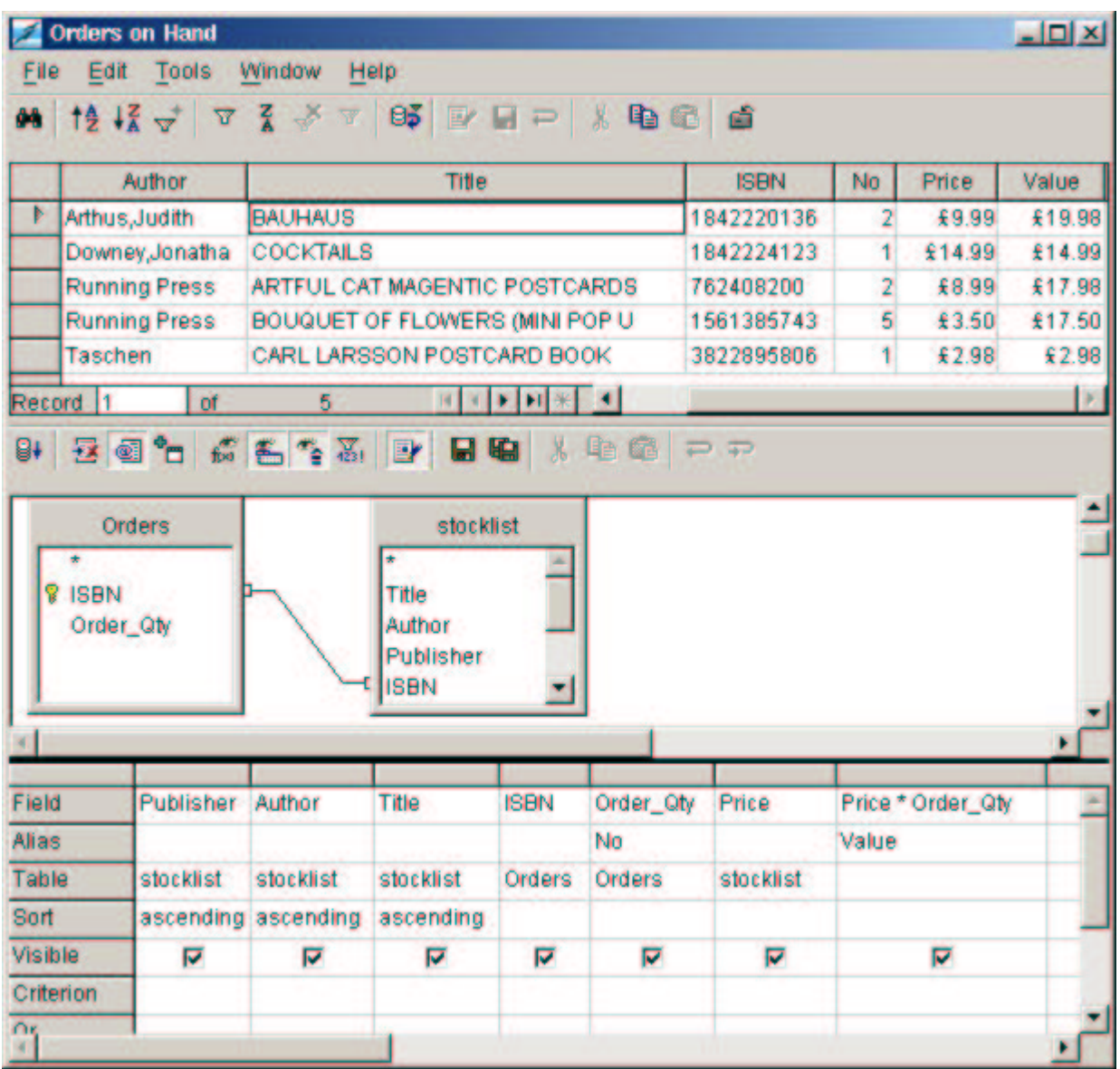

Figure 16 Advanced Query - Linked Tables

<sup>9</sup> Advanced users can define the type of the link by double-clicking on the connection line

### **Example 2 - Summary Orders on Hand**

Following on from the example above, the next query in Figure 17 shows how to obtain the total orders on hand by publisher.

#### **Group and Sum functions**

Often used together, the Group and Sum functions define at what level the data is required (Group), and how it is to be calculated (Sum).

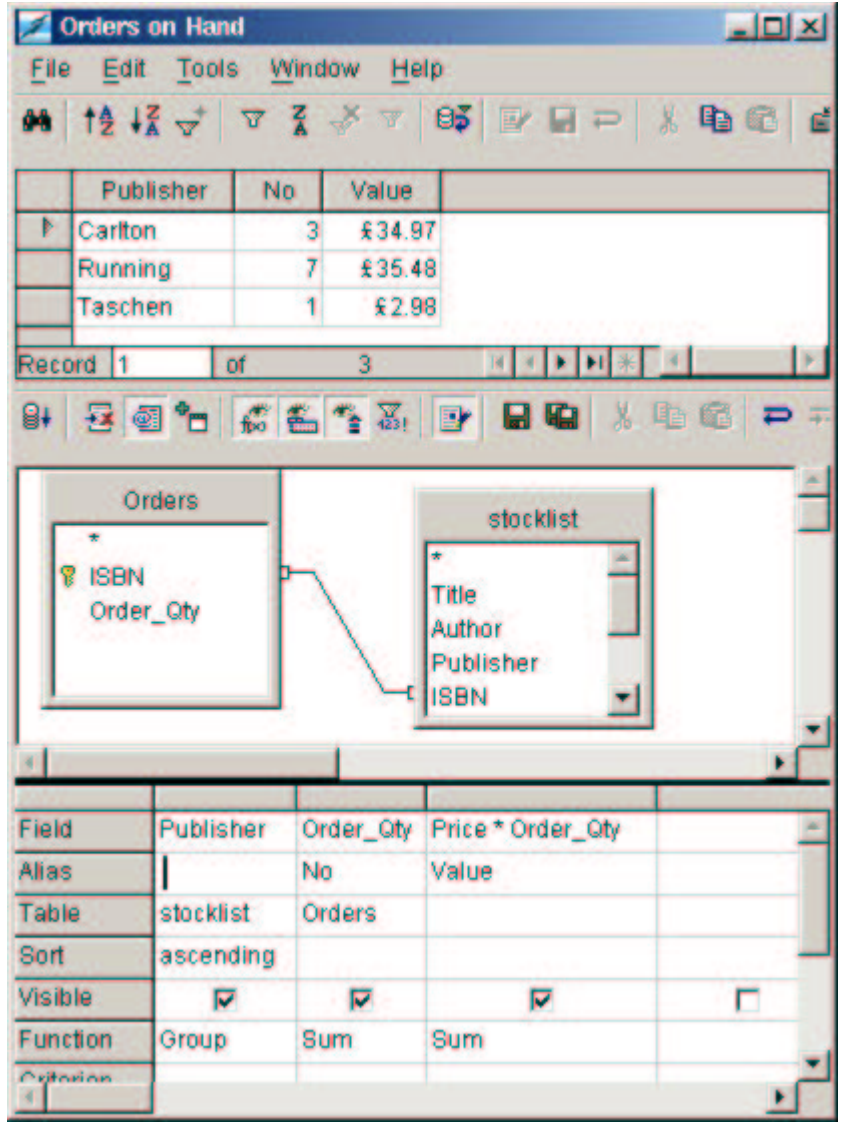

Figure 17 Advanced Query - summarising linked tables

# **Using Data Sources in other OpenOffice.org 1.0 programs**

So far, this document has concentrated on accessing data using the F4 View / Data Sources route. However, sometimes it is more convenient to pull data directly into another OpenOffice 1.0 tool, such as Calc or Writer. This section shows you how.

## **Creating a link with Drag and Drop**

Extracting data from a Data Source into a spreadsheet in OpenOffice.org is as simple as dragging and dropping. In Calc, press F4 or View / Data Sources... as usual, and open the Table or Query you want to copy into Calc. It's easiest if you change from Stick to Floating view (use the pin icon at the bottom left of the Data Source Explorer) – see Figure 18.

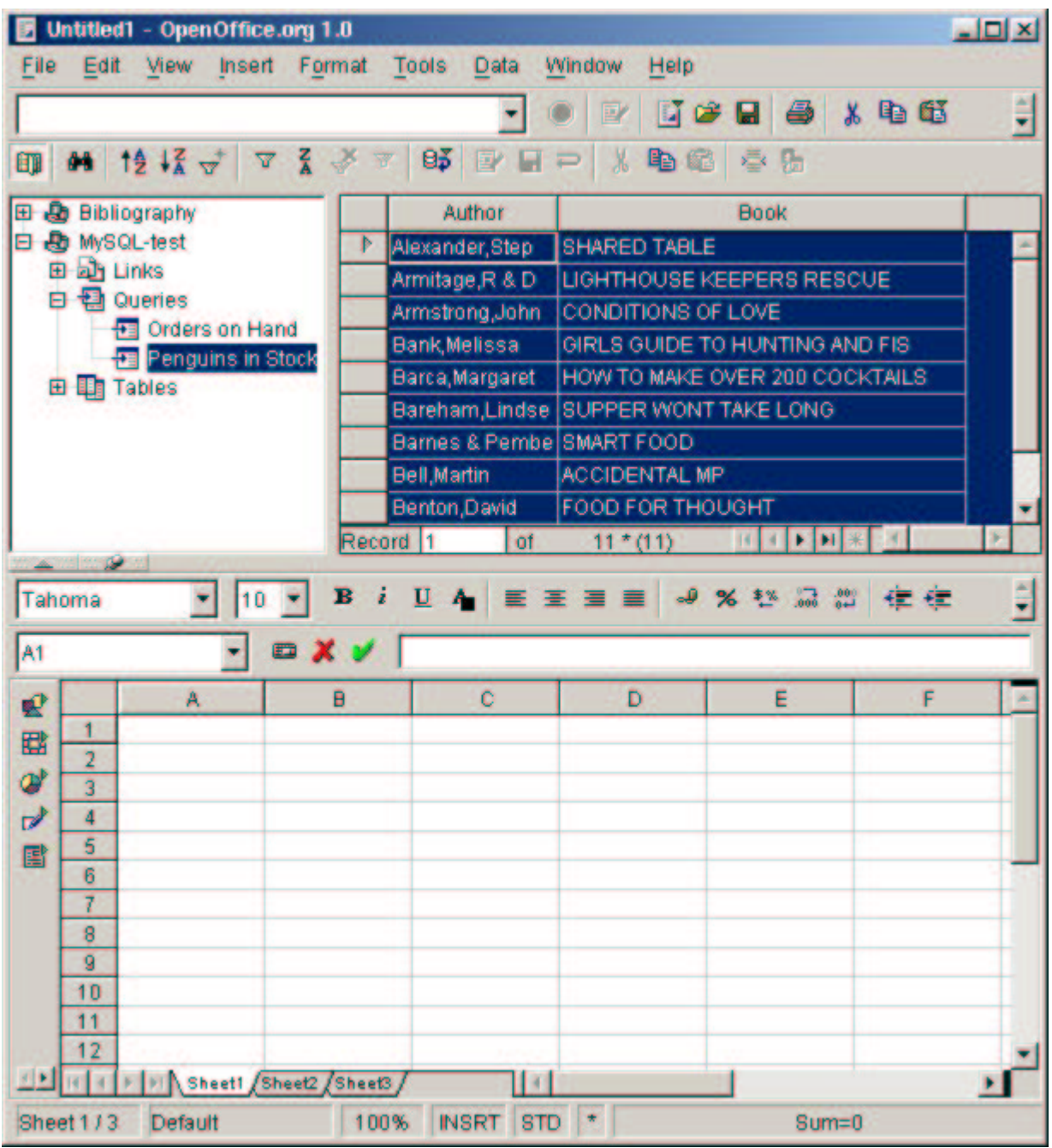

Figure 18 Dragging data into a spreadsheet

To link the data into the spreadsheet, simply click on the data, and drag the data into the spreadsheet. When you drop, a link will be created between the spreadsheet and the data source – see Figure 19.

### **Menu Options**

|      |                         | Untitled1 - OpenOffice.org 1.0         |                                                                                     | $-10x$       |
|------|-------------------------|----------------------------------------|-------------------------------------------------------------------------------------|--------------|
| File | Edit                    | <b>View</b><br>Insert Format           | Window<br><b>Tools</b><br>Data<br>Help                                              |              |
|      |                         |                                        | <b>Deas</b> X & B<br>R,                                                             | ÷            |
| 印    |                         | <b>M 12 12 + 7 2 %</b>                 | $95$ $\rightarrow$ $\rightarrow$<br>$\mathcal{N}$<br>49 纪<br>陆<br>昼                 |              |
|      |                         | El & Bibliography                      | Author<br><b>Book</b>                                                               |              |
|      |                         | 日 & MySQL-test                         | Þ<br><b>SHARED TABLE</b><br>Alexander, Step                                         |              |
|      |                         | El al Links                            | Armitage,R & D<br>LIGHTHOUSE KEEPERS RESCUE                                         |              |
|      |                         | 日 日 Queries                            | Armstrong, John<br><b>CONDITIONS OF LOVE</b>                                        |              |
|      |                         | Orders on Hand                         | Bank, Melissa<br>GIRLS GUIDE TO HUNTING AND FIS.                                    |              |
|      |                         | Penguins in Stock                      | Barca, Margaret<br>HOW TO MAKE OVER 200 COCKTAILS                                   |              |
|      |                         | El <b>IL</b> Tables                    | Bareham, Lindse SUPPER WONT TAKE LONG                                               |              |
|      |                         |                                        | <b>Barnes &amp; Pembe SMART FOOD</b>                                                |              |
|      |                         |                                        | <b>Bell, Martin</b><br><b>ACCIDENTAL MP</b>                                         |              |
|      |                         |                                        |                                                                                     |              |
|      |                         |                                        | <b>Benton, David</b><br><b>FOOD FOR THOUGHT</b>                                     |              |
|      | <b>A Million Distri</b> |                                        | Record 1<br>14.1<br>41<br>ät<br>$11*$                                               | E[H]         |
| A2   | Tahoma                  | 10<br>o                                | u<br>品<br>в<br>$26 + 11$<br>л.<br>事 道<br>≡<br>≡<br>$\Sigma$<br>Alexander, Step<br>⋍ | ÷<br>滥<br>使使 |
| Q    |                         | А                                      | 8                                                                                   | ċ            |
|      | 1                       | <b>Author</b>                          | <b>Back</b>                                                                         |              |
| 盘    | $\overline{\mathbf{z}}$ | Alexander, Step                        | SHARED TABLE                                                                        |              |
| ď    | 3                       | Armitage, R & D                        | LIGHTHOUSE KEEPERS RESCUE                                                           |              |
| び    | $\overline{4}$          | Armstrong, John                        | CONDITIONS OF LOVE                                                                  |              |
| 雷    | 5                       | Blank, Mellissa                        | GIRLS GUIDE TO HUNTING AND FIS                                                      |              |
|      | 6                       | Barca, Margaret                        | HOW TO MAKE OVER 200 COCKTAILS                                                      |              |
|      |                         |                                        | SUPPER WONT TAKE LONG                                                               |              |
|      | 7                       | Bareham, Lindse                        |                                                                                     |              |
|      | 8                       | Barnes & Pembe                         | SMART FOOD                                                                          |              |
|      | $\overline{9}$          | Bell, Martin                           | ACCIDENTAL MP                                                                       |              |
|      |                         | 10 Benton, David                       | FOOD FOR THOUGHT                                                                    |              |
|      | 11                      | Bilsborough, Sh                        | <b>FAT STRIPPING DIET</b>                                                           |              |
|      |                         | 12 Bonfiglioli, Ky                     | ALL THE TEA IN CHINA                                                                |              |
| ‴    |                         | 1           Sheet1 / Sheet2 / Sheet3 / | $\vert \vert \vert$                                                                 |              |

Figure 19 A linked spreadsheet

Once you have created the link, there are a number of menu commands you may find useful, accessible from the main menu once you select a cell containing linked data.

- $\ddot{\text{a}}$  Any time you want to update the spreadsheet with the latest data in the database, select *Data / Refresh* Range from the main menu
- ï Data / Define Range and press More allows you to choose whether column headings are imported; whether any formatting you set is removed at every **Data / Refresh Range**; and whether the imported data is saved with the spreadsheet or not (to save disk space)

### **Data Pilot**

It is also worth noting that the DataPilot can access data directly from Data Sources, giving an amazingly powerful tool for crosstabulation, etc. Well worth exploring!

### **Writer**

## **Creating a link with Drag and Drop**

Gotcha: Although it should be possible to 'drag and drop' data into a text document in the same way as a spreadsheet, this doesn't work correctly in OpenOffice.org 1.0.

However, there is a workround.

### **Using the Database Toolbar**

Selecting the data in the Data Source Browser enables two toolbar buttons, Data to Text... and Data to Fields... .

#### **Data to Text...**

There are three options available from this toolbar.

| Edit<br>File             | <b>Insert Format</b><br>View           |   | <b>Tools</b><br>Window          | Help                |                              |                                                                        |  |     |               |
|--------------------------|----------------------------------------|---|---------------------------------|---------------------|------------------------------|------------------------------------------------------------------------|--|-----|---------------|
|                          | file:///home/john/files/OOoMySQL-1.sxw |   |                                 |                     |                              | $\mathbf{B}$ of $\mathbf{B}$ , the $\mathbf{B}$ such that $\mathbf{B}$ |  |     | <b>EXI</b>    |
| 64                       | $1212 + 7$<br>X<br>▼                   |   | 83<br>图<br>圓                    | Ð                   | 49 纪                         | 春季司后                                                                   |  |     |               |
| El <b>A</b> Bibliography |                                        |   | Author                          |                     | <b>Book</b>                  |                                                                        |  |     |               |
| 日 & MySQL-test           |                                        | Þ | Alexander, Step                 | <b>SHARED TABLE</b> |                              |                                                                        |  |     |               |
| El al Links              |                                        |   | Armitage, R & D                 |                     |                              | LIGHTHOUSE KEEPERS RESCUE                                              |  |     |               |
| 日 日 Queries              |                                        |   | Armstrong, John                 |                     | <b>CONDITIONS OF LOVE</b>    |                                                                        |  |     |               |
|                          | Orders on Hand                         |   | Bank, Melissa                   |                     |                              | GIRLS GUIDE TO HUNTING AND FIS                                         |  |     |               |
|                          | Penguins in Stock                      |   | <b>Barca, Margaret</b>          |                     |                              | HOW TO MAKE OVER 200 COCKTAILS                                         |  |     |               |
| <b>El En Tables</b>      |                                        |   | Bareham, Lindse                 |                     | <b>SUPPER WONT TAKE LONG</b> |                                                                        |  |     |               |
|                          |                                        |   | Barnes & Pembe SMART FOOD       |                     |                              |                                                                        |  |     |               |
|                          |                                        |   | <b>Bell, Martin</b>             |                     | <b>ACCIDENTAL MP</b>         |                                                                        |  |     |               |
|                          |                                        |   | <b>Benton</b> , David           |                     | <b>FOOD FOR THOUGHT</b>      |                                                                        |  |     |               |
|                          |                                        |   | Bilsborough, Sh                 |                     | <b>FAT STRIPPING DIET</b>    |                                                                        |  |     |               |
|                          |                                        |   | Record 1<br>σt                  | $11 * (11)$         | 14                           | $F_{\rm H}$<br>и<br>×.                                                 |  |     |               |
| ٠                        |                                        |   |                                 |                     |                              |                                                                        |  |     |               |
| <b>Table Heading</b>     | Arial                                  |   | 10                              | Σ                   | 표 표 분                        | 国强 海田田里<br>打                                                           |  | 口腭端 |               |
|                          |                                        |   |                                 |                     |                              |                                                                        |  |     |               |
| 国                        |                                        |   | Kord-re2003-0400-500-8-0700-8-X |                     |                              | $-9 - 10 - 11 - 12 - 13 - 14 - 15 - 16 - 17 - 18 -$                    |  |     |               |
| đ                        |                                        |   | <b>Muthor</b>                   |                     |                              | <b>Book</b>                                                            |  |     |               |
| ď                        | Alexander, Step                        |   |                                 |                     | <b>SHARED TABLE</b>          |                                                                        |  |     |               |
| ᢦ                        | Armitage, R & D                        |   |                                 |                     |                              | <b>LIGHTHOUSE KEEPERS RESCUE</b>                                       |  |     |               |
| 烤                        | Armstrong, John                        |   |                                 |                     | CONDITIONS OF LOVE           |                                                                        |  |     |               |
|                          | Bank, Melissa                          |   |                                 |                     |                              | GIRLS GUIDE TO HUNTING AND FIS                                         |  |     |               |
| 瑟                        | Barca, Margaret                        |   |                                 |                     |                              | HOW TO MAKE OVER 200 COCKTAILS                                         |  |     |               |
| D                        | Bareham, Lindse                        |   |                                 |                     |                              | SUPPER WONT TAKE LONG                                                  |  |     |               |
|                          | Barnes & Pembe                         |   |                                 |                     | <b>SMART FOOD</b>            |                                                                        |  |     | $\frac{1}{2}$ |
|                          | <b>Bell Martin</b>                     |   |                                 |                     | <b>ACCIDENTAL MP</b>         |                                                                        |  |     |               |
|                          | Benton, David                          |   |                                 |                     | <b>FOOD FOR THOUGHT</b>      |                                                                        |  |     |               |
| 四叶子                      |                                        |   |                                 |                     |                              |                                                                        |  |     |               |

Figure 20 Inserting Data as a Table

ï Insert Data as Table allows you to select fields from your data source, whose data is the copied into columns of a table in your document. The usual table formatting options are available. The data is copied in as text and will not change if the data in the database changes – see Figure 12.

i Insert Data as Text works similarly, expect the data is simply copied in without being formatted as a table – see Figure 21. Note: this is one way to convert a data source into a comma delimited text file for exporting to other software.

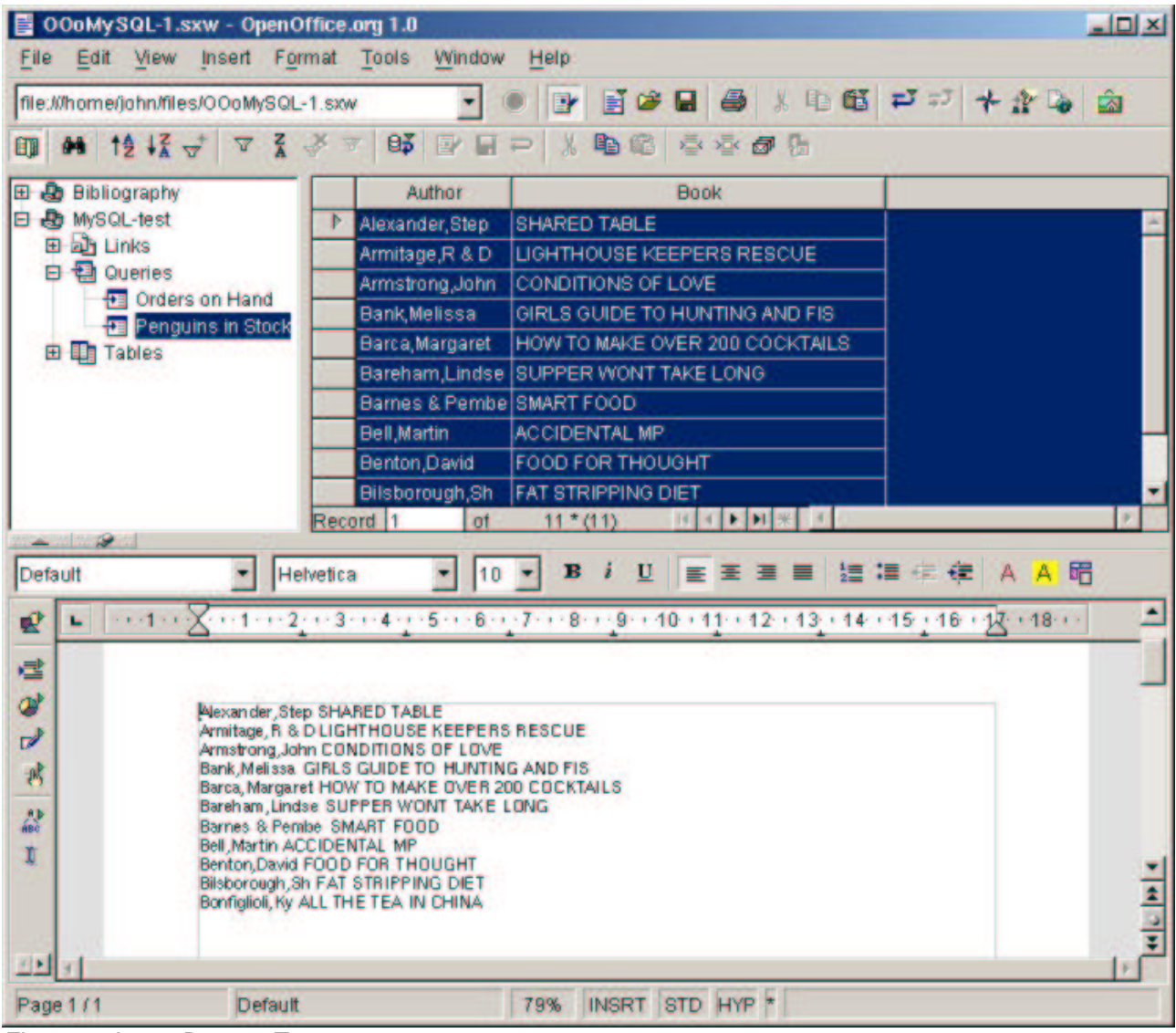

Figure 21 Insert Data as Text

ï Data to Fields... is used for mail merge type operations. The mail merge facilities in OpenOffice.org 1.0 are comprehensive, and out of scope of this document (sorry).

# **Using the Form AutoPilot**

OpenOffice.org 1.0 contains a complete programming environment using a variant of the popular BASIC programming language. Using this environment, developers can write complete applications for end users, such as sophisticated forms.

Fortunately, it is possible to create a fully-functioned form without any programming knowledge, by using the Form AutoPilot.

### **The Form AutoPilot in action**

From the main menu, select File / AutoPilot / Form... Choose the MySQL-test database, and the Orders on Hand Query. Copy all the fields from the *Existing Fields* box to the *Fields in Form* box, and press Next. OpenOffice.org 1.0 will start to build your form in a new window. On the Choose Layout dialogue, any selections you make will be reflected immediately in the new form. Figure 22 shows the result of accepting the defaults and pressing Create.

| Default | $3 + 4$<br>$2 + 1 +$ | sans-serif<br>$5 - 1 - 6 -$<br>٠ | $\mathbf{u}$<br>в<br>÷<br>医圣理目<br>$ 12\rangle$<br>$-7.1.88940414243144516174849$ | 建湿生症        |    | A A 睛  |
|---------|----------------------|----------------------------------|----------------------------------------------------------------------------------|-------------|----|--------|
|         | Publisher            | Author                           | <b>Title</b>                                                                     | <b>ISBN</b> | No | Price  |
|         | ь<br>Carlton         | Arthus Judith                    | <b>BAUHAUS</b>                                                                   | 1842220136  | 2  | €9.99  |
|         | Carlton              | Downey, Jonatha                  | <b>COCKTAILS</b>                                                                 | 1842224123  |    | £14.99 |
|         | Running              | <b>Running Press</b>             | ARTFUL CAT MAGENTIC POSTCARDS                                                    | 762408200   | 2  | €8.99  |
|         | Running              | <b>Running Press</b>             | BOUQUET OF FLOWERS (MINI POP U                                                   | 1561385743  | 5  | £3.50  |
|         | <b>Taschen</b>       | Taschen                          | CARL LARSSON POSTCARD BOOK                                                       | 3822895806  | 1  | €2.98  |
|         |                      |                                  |                                                                                  |             |    |        |

Figure 22 A Form created by the AutoPilot

What the AutoPilot has done is build into one form all the functionality needed to maintain this table, with both a Data Navigation Toolbar, and a Database Toolbar including commonly-used tools for filtering, sorting, etc. This is a very easy way to create a simple database application.

Note - if you want to explore the options available for developing this form further, pressing the Form button on the toolbar on the left hand side of the screen will toggle the window in and out of Design mode. In Design mode, you can select items on the form and right click on them to display and edit their Properties, Data, and Events.

Welcome to the world of OpenOffice.org 1.0 BASIC programming – you have now reached the end of what this document can teach you!

# **Appendix - Public Documentation Licence Notice**

# **Original Documentation**

The contents of this Documentation are subject to the Public Documentation License Version 1.0 (the "License"); you may only use this Documentation if you comply with the terms of this License. A copy of the License is available at http://www.openoffice.org/licenses/pdl.pdf

The Original Documentation is http://www.unixodbc.org/doc/OOoMySQL.pdf. The Initial Writer of the Original Documentation is John McCreesh Copyright (C)2002. All Rights Reserved. (Initial Writer contact: jpmcc@users.sf.net).

# **Revisions / Contributions / Translations**

Contributor(s):  $\_$ Portions created by \_\_\_\_\_\_ are Copyright (C)\_\_\_\_\_\_\_\_\_[Insert year(s)]. All Rights Reserved. (Contributor contact(s):\_\_\_\_\_\_\_\_\_\_\_\_\_\_\_\_[Insert hyperlink/alias]).